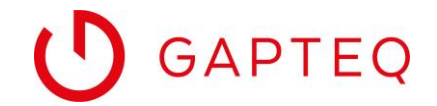

# GAPTEQ Installation und Repository

## 1. GAPTEQ Installation

Für die Installation ist es notwendig, dass die Windows-Features ASP.NET 4.6 aktiviert sind. Die Windows-Features finden Sie unter folgendem Pfad:

*Systemsteuerung\Alle Systemsteuerungselemente\Programme und Features\Windows Features aktivieren oder deaktivieren*

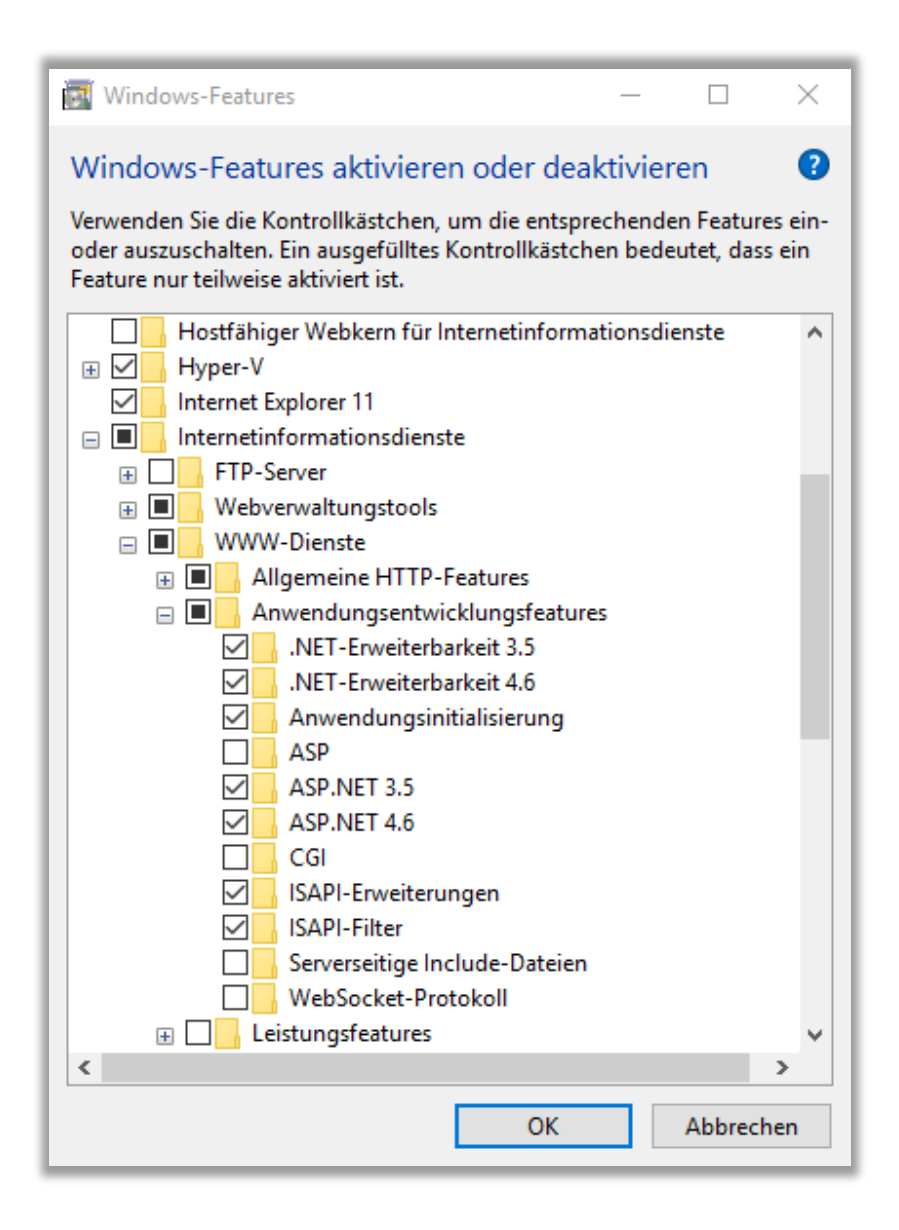

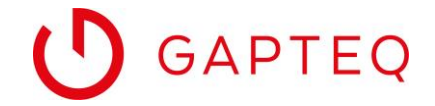

Bei der **Installation** von GAPTEQ installieren Sie bitte alle drei Setup-Dateien nacheinander. Die Reihenfolge der Installation ist hierbei nicht relevant.

- **GAPTEQ Designer**
- **GAPTEQ Repository Server**
- GAPTEQ Web

Durch einen Doppelklick auf die jeweilige Datei führt der Windows Installer automatisch durch das Setup.

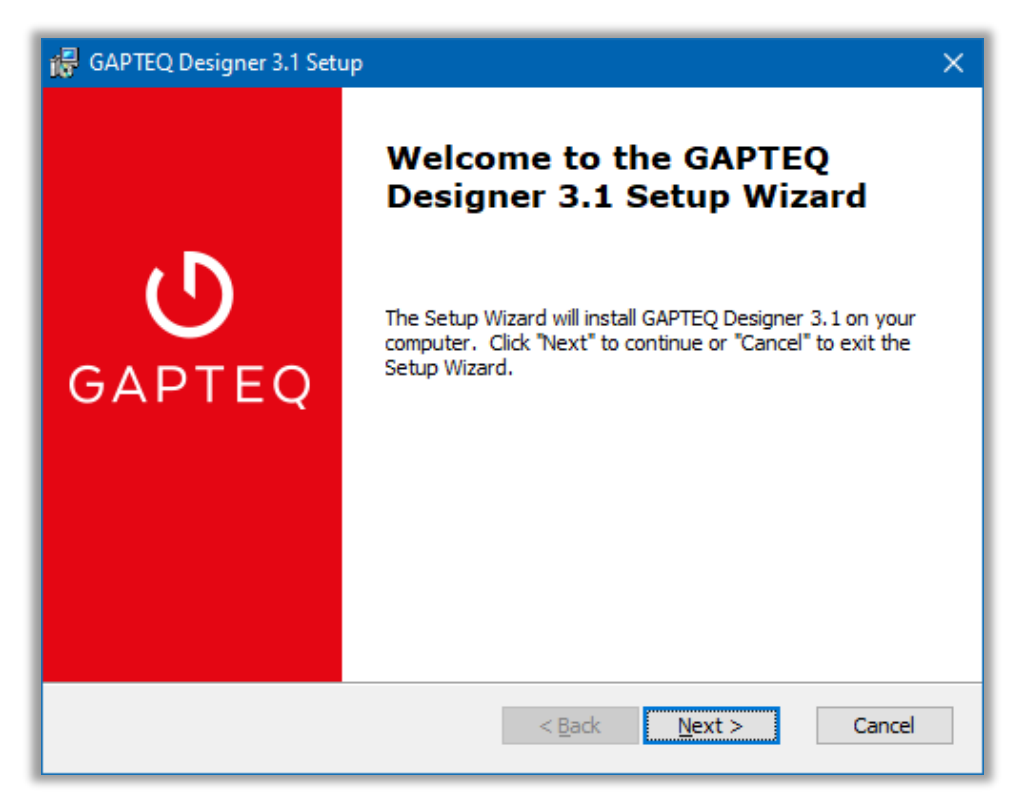

Mit **NEXT** bestätigen.

# **U** GAPTEQ

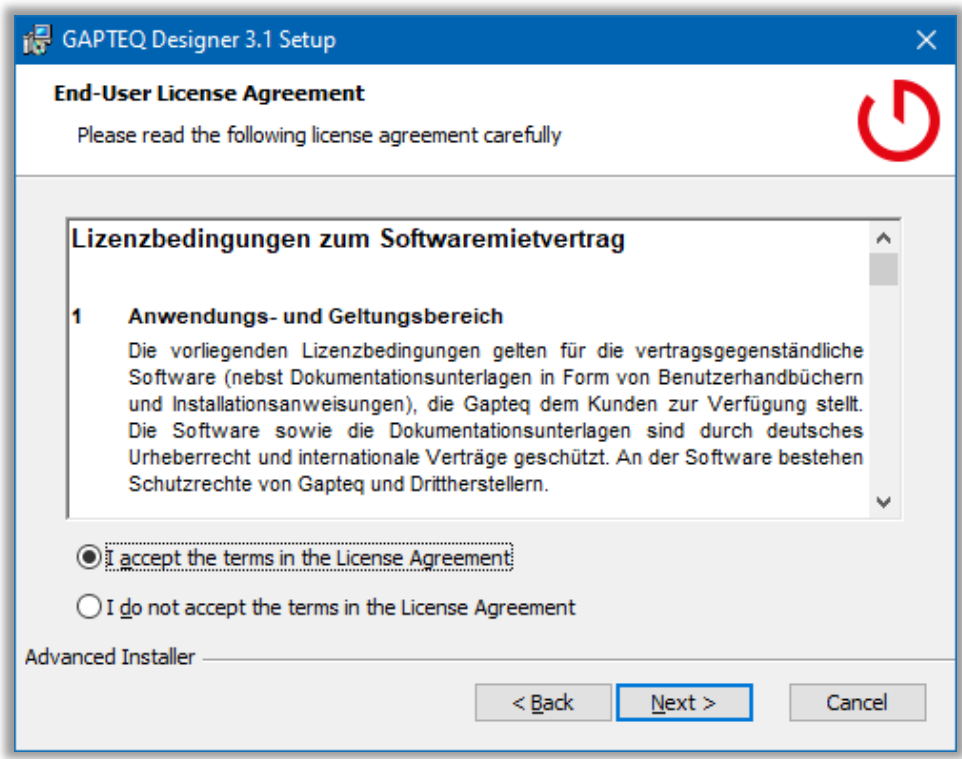

Bestätigen Sie die Lizenzbestimmungen und weiter mit **NEXT**.

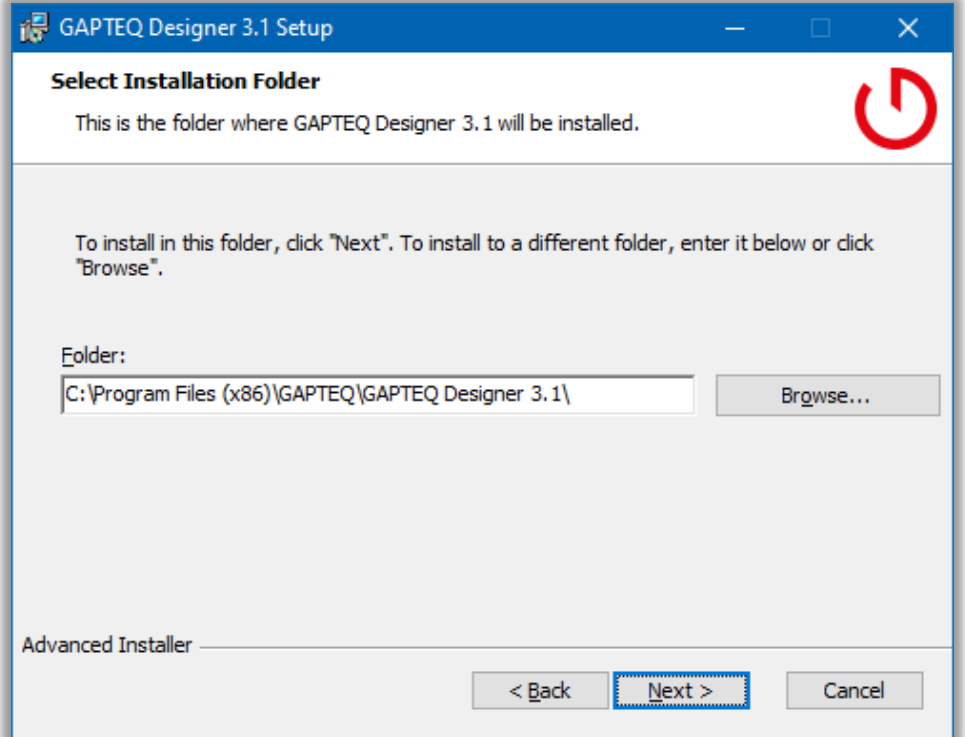

Mit **NEXT** installieren Sie die Software in dem Default Ordner.

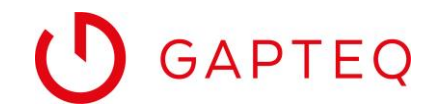

C:\Program Files (x86)\GAPTEQ\GAPTEQ Designer 3.1

Wenn ein anderer Ordner gewählt werden soll, können Sie diesen über **Browse** auswählen.

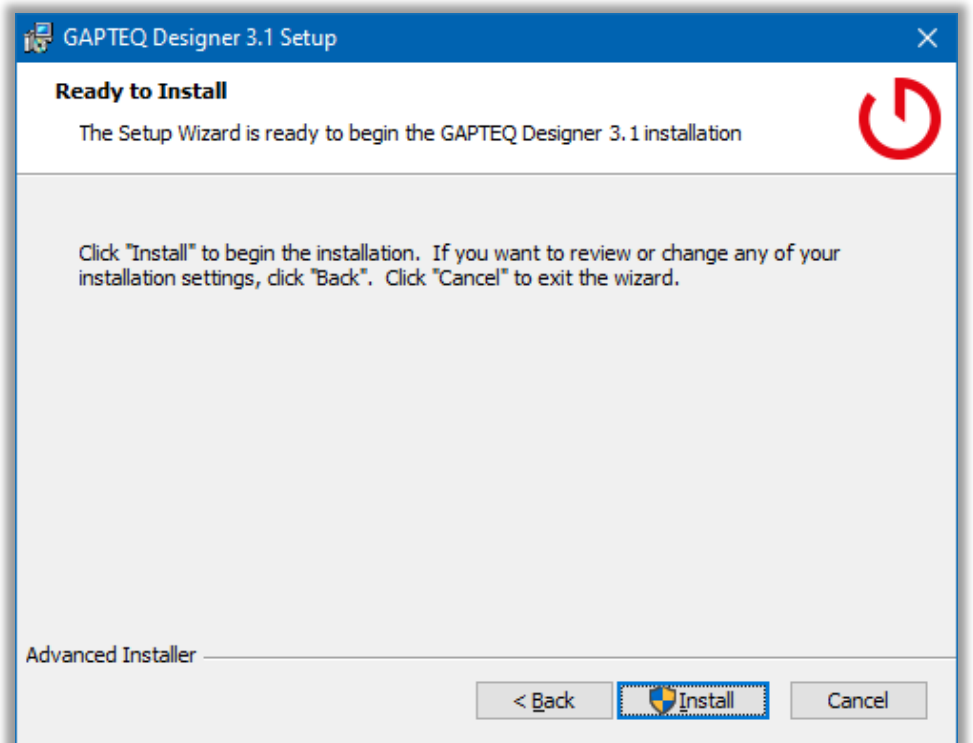

Mit **Install** bestätigen und die Software wird installiert.

Den darauffolgenden Windows Warnhinweis, bestätigen Sie mit **YES.**

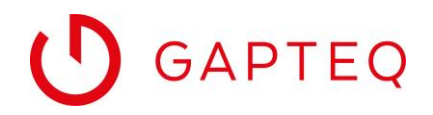

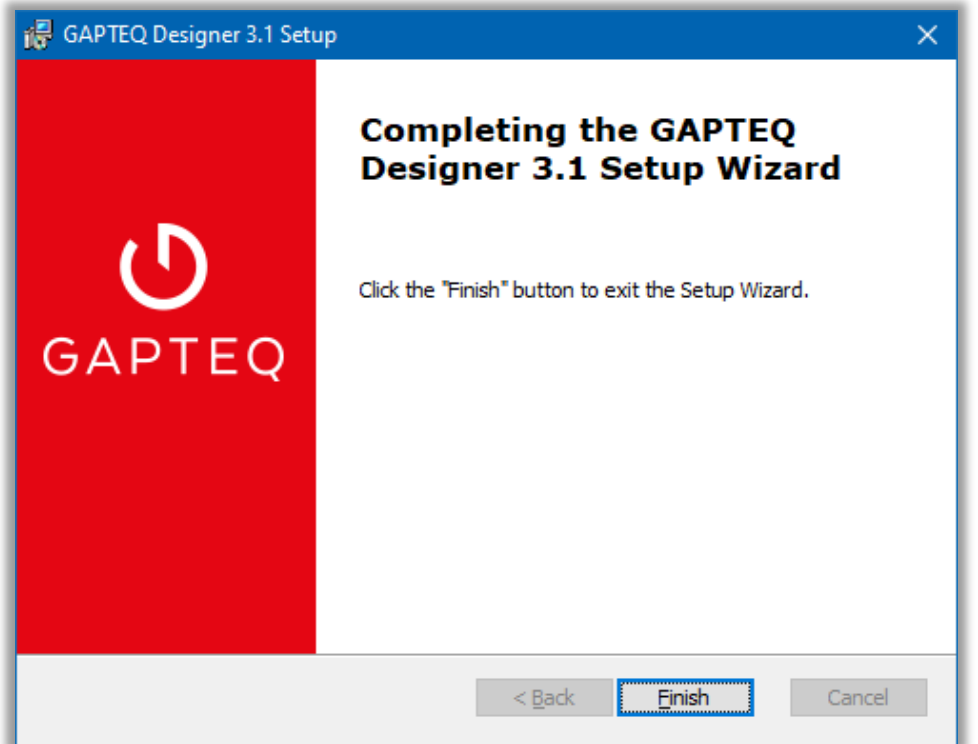

Bestätigen Sie mit **FINISH** und der Installationsprozess ist beendet.

Es müssen noch die anderen beiden Dateien installiert werden. Der Vorgang der Installation der anderen beiden Dateien läuft identisch ab.

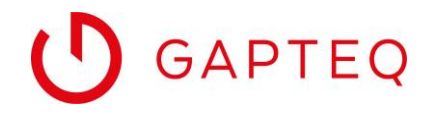

#### GAPTEQ Repository Server:

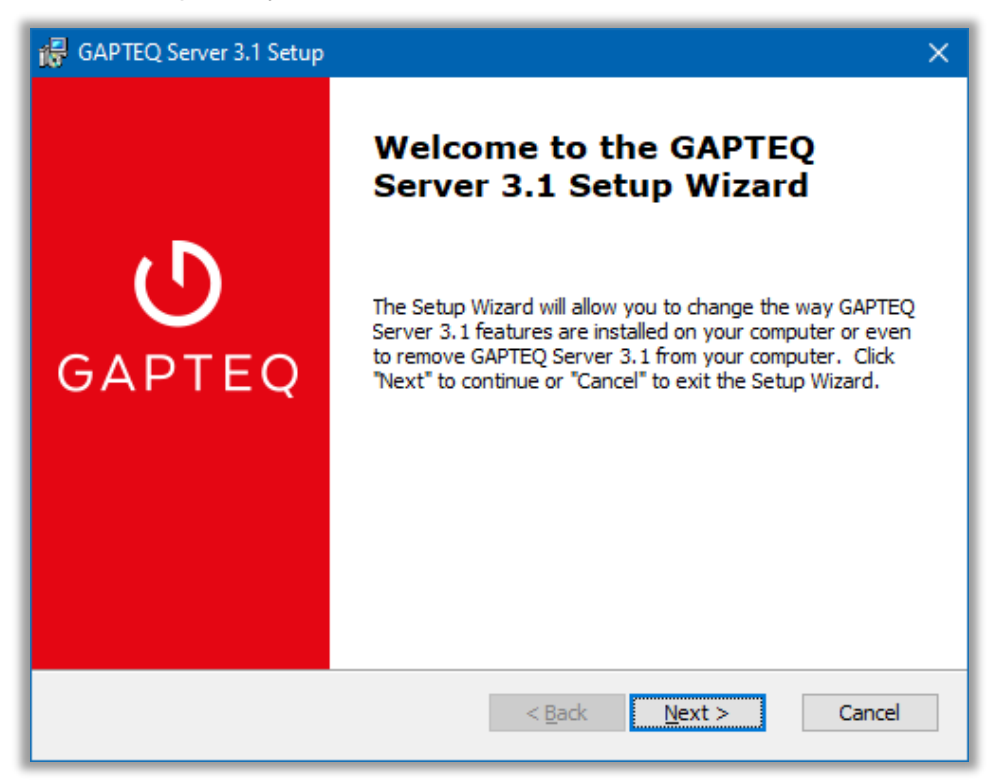

#### GAPTEQ Web:

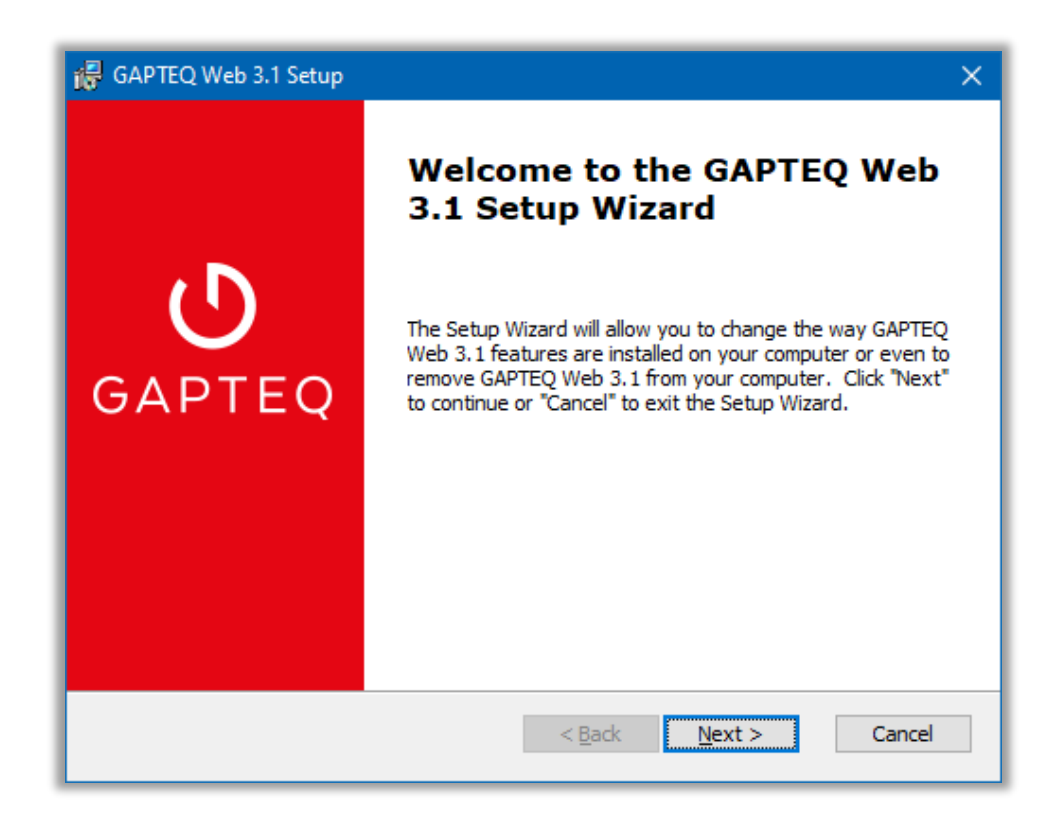

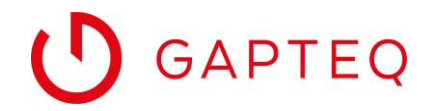

### 2. Repository

Im folgenden Abschnitt wird das Öffnen des Repository erläutert. Hierbei handelt es sich um das Repository für das Tutorial, daher sind Usernamen, Passwörter und Servernamen darauf abgestimmt. Auch die Datenbank für das Tutorial wurde in diesem Beispiel bereits wiederhergestellt. Wenn Sie Ihr eigenes Repository anlegen möchten, müssen Sie bei Server ihren GAPTEQ Server angeben und den zugehörigen Port. Der Name des Repositorys und der User sind dann frei wählbar. Bei der Auswahl der Datenbank können Sie dann Ihre gewünschte Datenbank anlegen und müssen sich dort nicht mit dem User GAPTEQ anmelden, sondern mit ihrem persönlichen Datenbank Account. **Falls Sie im Anschluss das GAPTEQ Tutorial durchführen möchten, sollten Sie folgende Schritte mit Hilfe des GAPTEQ Tutorials durchführen!**

#### **Beispiel GAPTEQ Tutorial:**

Zunächst muss das **Repository** geöffnet werden. Dieses finden Sie im GAPTEQ-Designer im oberen Menübereich, linker Hand neben Start. Wählen Sie im Menü **Open Repository** aus und wählen Sie für das Repository **default**. Melden Sie sich zudem mit den folgenden Log-In Daten an.

**Server:** *localhost* **User:** *Administrator* **Password:** *Administrator*

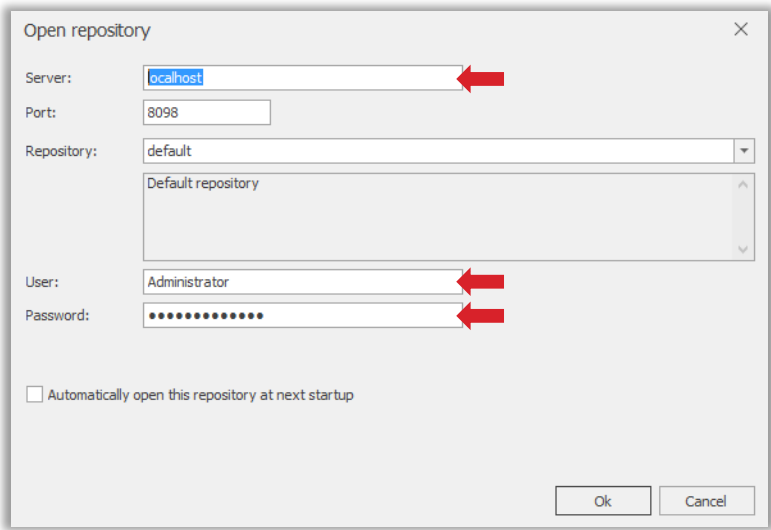

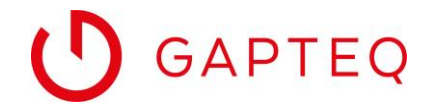

Im Connection Wizard klicken Sie auf **Weiter**.

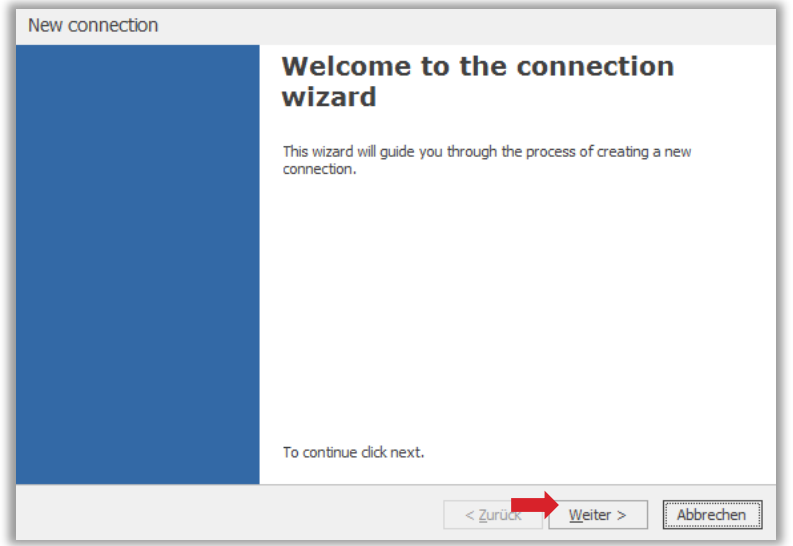

Nun erscheint der Login Dialog zur Datenbank. Sie müssen sich hier mit dem Profil, das mit der Abfrage in Kapitel 2 (GAPTEQ Tutorial) erstellt wurde, anmelden.

**Server name:** *localhost* **User name:** *GAPTEQ* **Password:** *Tutorial1*

Als **Database** wählen Sie die eben in den SQL-Server geladene Datenbank "**GAPTEQ\_Tutorial"** aus. Anschließend bestätigen Sie die Anmeldedaten mit **Weiter**.

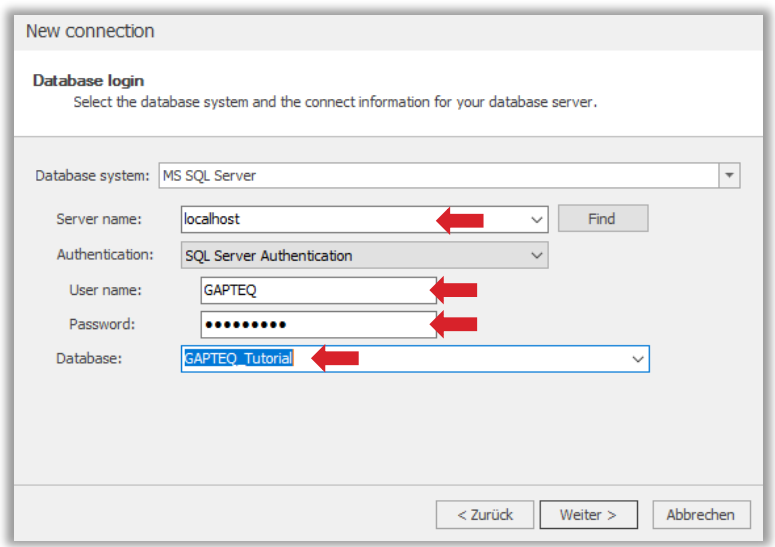

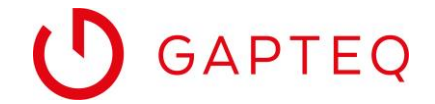

Nun kann der **Name** der neuen Verbindung vergeben werden. In unserem Fall belassen wir das Wording bei GAPTEQ\_Tutorial. Beenden Sie den Installation Wizard mit der Schaltfläche **Fertig stellen**.

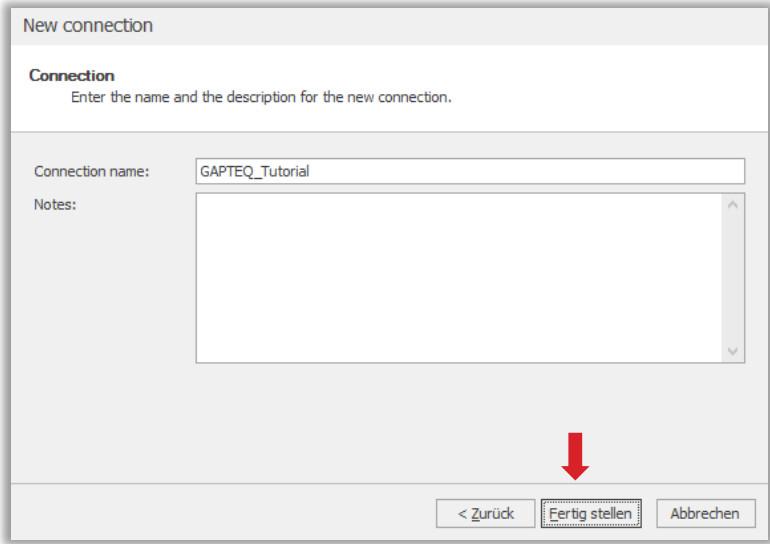